## SmitfraudFix Usage Guide:

**Print** out these instructions as at one point during the instructions you will be required to **reboot** your computer.

**Download** SmitfraudFix.exe from the following link and save it to your **desktop**:

## SmitFraudFix.exe Download Link

Confirm that the file SmitfraudFix.exe now resides on your desktop, but do not double-click on it as of yet as we will be using it in later steps. For your reference, the icon will look like the one below:

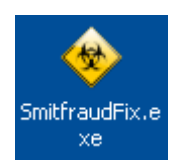

Reboot your computer into **Safe Mode** by performing the following steps:

Restart your computer

After hearing your computer beep once during startup, but before the Windows icon appears, press the F8 key on your keyboard.

Instead of Windows loading as normal, a menu should appear appear that looks like the following:

Select the first option labeled Safe Mode and press the enter key. If the Safe Mode option is not selected, you can use the arrow keys on your keyboard to select it.

```
Windows Advanced Options Menu
 lease select an option:
    Safe Mode<br>Safe Mode with Networking<br>Safe Mode with Command Prompt
    Enable Boot Logging
    Enable UGA Mode
    Last Known Good Configuration (your most recent settings that worked)
    Directory Services Restore Mode (Windows domain controllers only)
    Debugging Mode
    Disable automatic restart on system failure
    Start Windows Normally
    Reboot
Use the up and down arrow keys to move the highlight to your choice.
```
When the computer boots up and prompts you to login, please login with the same user that you downloaded SmitfraudFix previously.

You should now be at your desktop in Safe Mode.

Close all open Windows.

Now, double-click on the SmitFraudfix icon that is residing on your desktop.The icon will look like the one below:

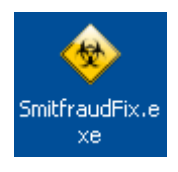

When the tool first starts you will see a credits screen. Press any key on your keyboard to get to the next screen.

You will now see a menu as shown in the image below. Press the number 2 on your keyboard and the press the enter key to choose the option *Clean (safe mode* recommended).

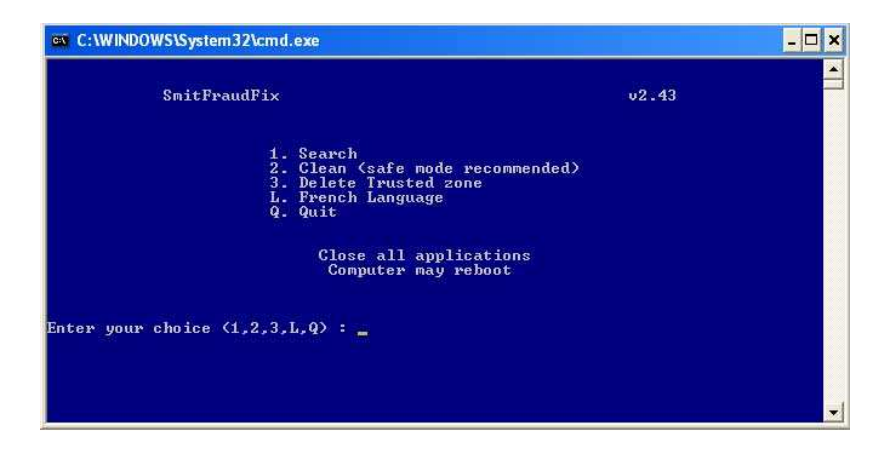

The program will start cleaning your computer and go through a series of cleanup processes. When it is done, it will automatically start the **Disk Cleanup** program as shown by the image below.

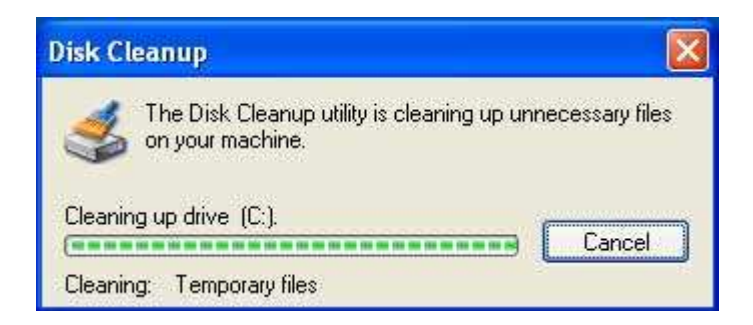

This program will remove all Temp, Temporary **Internet** Files, and other files that may be leftover files from this infection. This process can take up to a few hours depending on your computer, so please be patient. When it finishes please continue with the next step.

You will now be at a screen with an option option asking  $Do$  you want to clean the *registry ? (y/n)*. At this screen you should press the Y button on your keyboard and then press the enter key.

When this last routine is finished, you will be presented with a red screen stating Computer will reboot now. Close all applications. Press the spacebar on your keyboard in order to start the reboot process. A counter will appear stating that the computer will reboot in 15 seconds. Do not cancel this countdown and allow your computer to reboot.

Once the computer has rebooted, you will be presented with a Notepad screen containing a log of all the files removed from your computer. Examine this log, and when you are done, close the Notepad screen.

Your computer should now be free of the rogue program and its related malware.